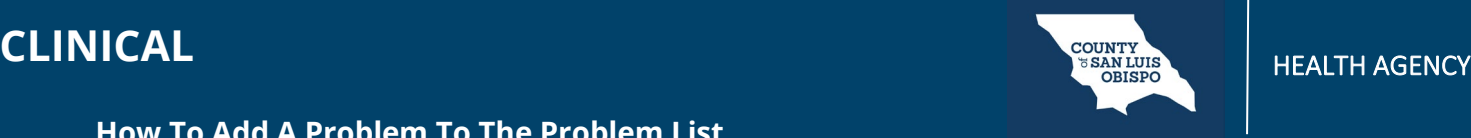

- 1. You must first have the client open, then click the Search icon.
- 2. Type Problem into the search bar.
- 3. Click to select Client Clinical Problem Details (Client).

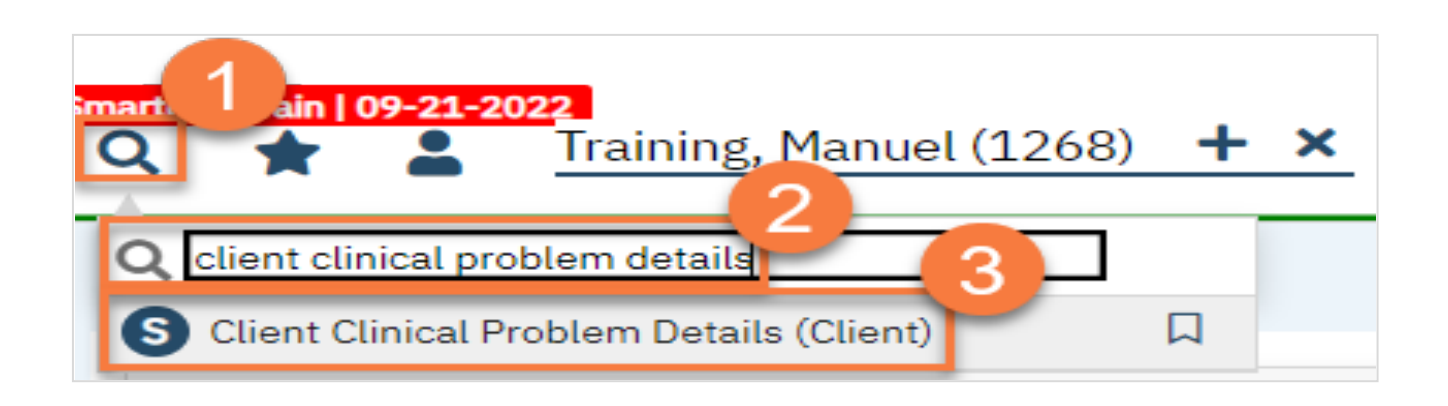

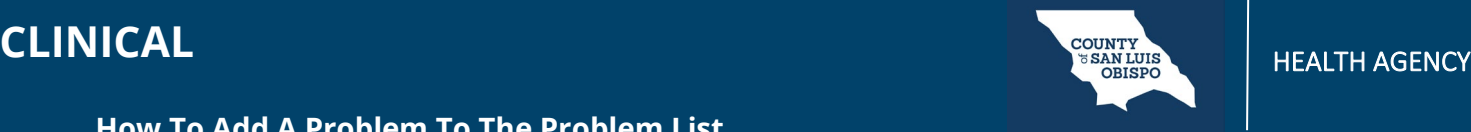

- 4. This brings you to the Client Clinical Problem Details screen. Add a problem using the steps below. You can enter as many problems as you need to.
	- a. Search for the problem using the ICD-10 code, or the DSM-5 code. You can also search by typing in the Description field. You can also select from your favorites by clicking on the dropdown.
	- b. Enter the start date of the problem. This is the date the problem started, not the date you were made aware of the problem.
	- c. Select your program from the dropdown menu.
	- d. Click Insert.
	- e. This will add it to the Problem List section.

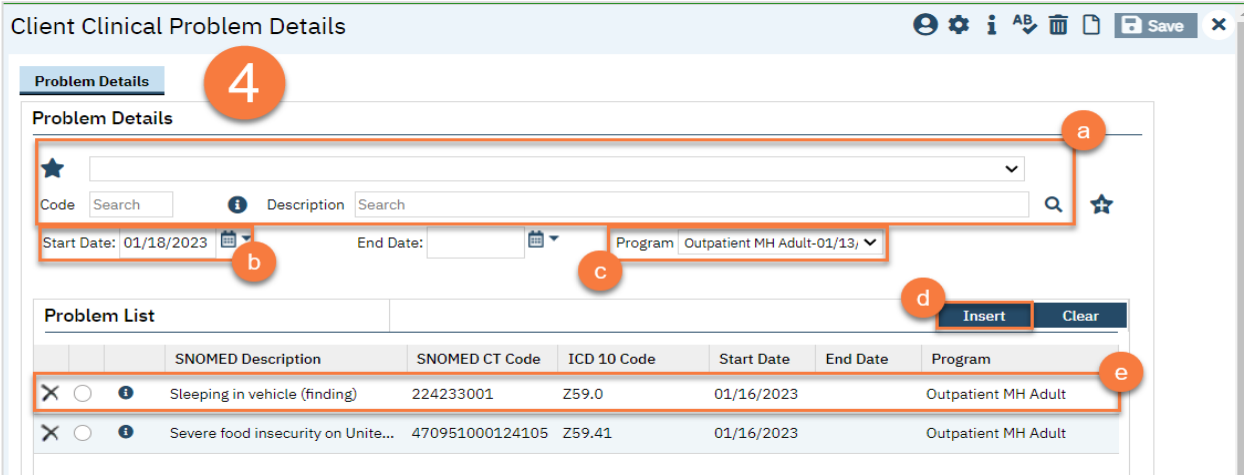

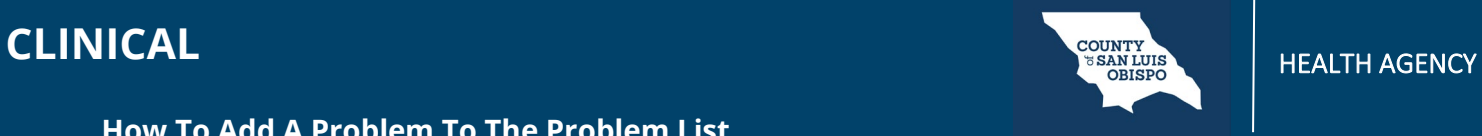

- 5. If you made a mistake, you can select an item from the Problem List.
	- a. This brings the information to the top part of the screen. Make your edits.
	- b. When finished, click Modify.

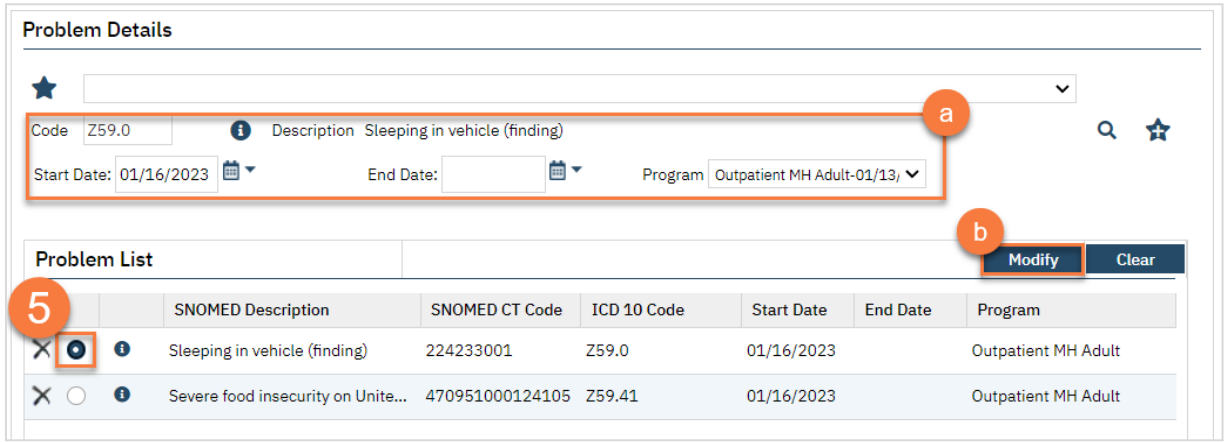

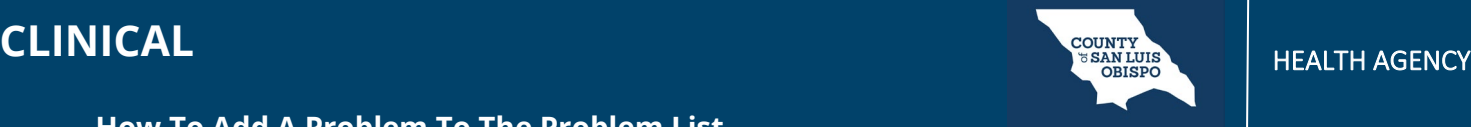

6. If you need to simply delete a problem that was added in error, click the Delete icon next to the appropriate problem in the Problem List section.

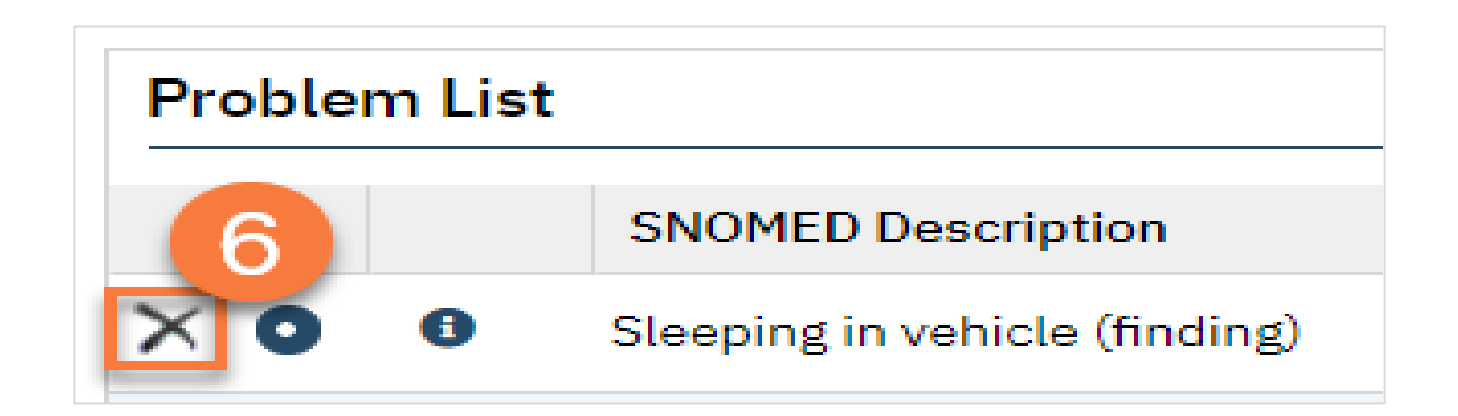

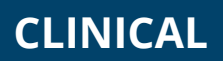

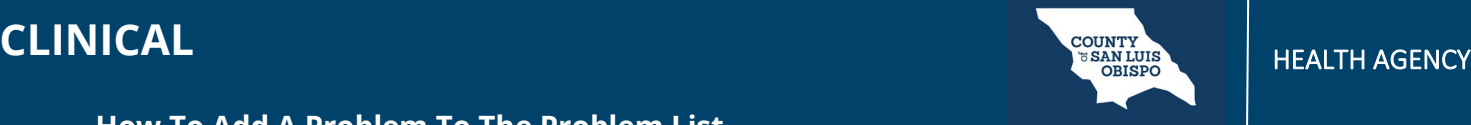

7. When you're finished, Click Save.

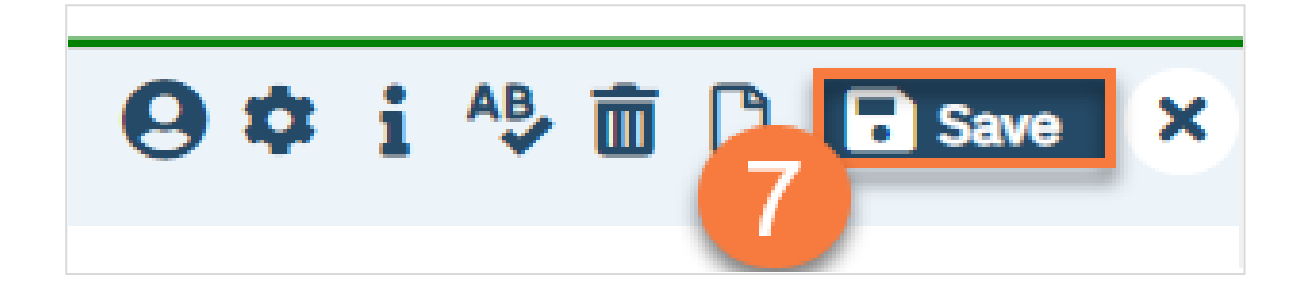